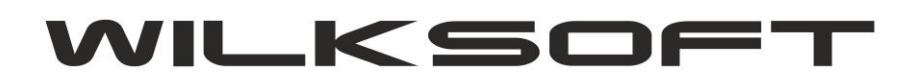

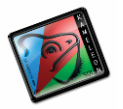

42-200 Częstochowa ul. Kiepury 24A 034-3620925 [www.wilksoft..pl](http://www.wilksoft..pl/)

## **KAMELEON.ERP**

. . . .

**"INTELIGENTNA" STOPKA STAWEK VAT DOKUMENTU**

Od dłuższego czasu planowaliśmy wprowadzenie zmian w szablonach wydruku dokumentów zawierających podsumowania w stawkach VAT (dotychczasowe rozwiązanie oparte na "polach" rzutujących określone wartości jest trzeba obiektywnie przyznać mało elastyczne, szczególnie gdy mamy do czynienia ze zmianą stawek podatkowych lub ich potencjalnie dużą możliwością wystąpienia na dokumencie), jednak ze względu na dużą ilość szablonów obsługujących wydruki poszczególnych dokumentów odsuwaliśmy tę zmianę w czasie. **KAMELEON.ERP w wersji 8.40.0** otrzymał jednak w pełni funkcjonalne rozwiązanie pozwalające na lepsze, niż dotychczasowe rozwiązanie prezentowania stawek podatkowych w stopce dokumentu (od Państwa zależy, oczywiście myślimy o naszych dotychczasowych użytkownikach, czy zastosujecie Państwo przedstawione poniżej rozwiązanie w swojej instalacji PAKIETU KAMELEON.ERP). Poniżej prezentujemy sposób jego implementacji.

*\_\_\_\_\_\_\_\_\_\_\_\_\_\_\_\_\_\_\_\_\_\_\_\_\_\_\_\_\_\_\_\_\_\_\_\_\_\_\_\_\_\_\_\_\_\_\_\_\_\_\_\_\_\_\_\_\_\_\_\_\_\_\_\_\_\_\_\_\_\_\_\_\_\_\_\_\_\_\_\_\_\_\_\_\_\_\_\_\_\_\_\_\_\_\_\_\_\_\_\_\_\_\_\_\_\_\_\_\_\_\_\_\_\_\_\_*

Na podglądzie wydruku np. FA należy "kliknąć" prawy klawisz myszy i z pokazanego menu wybrać pozycję "Otwórz bieżący szablon raportu"

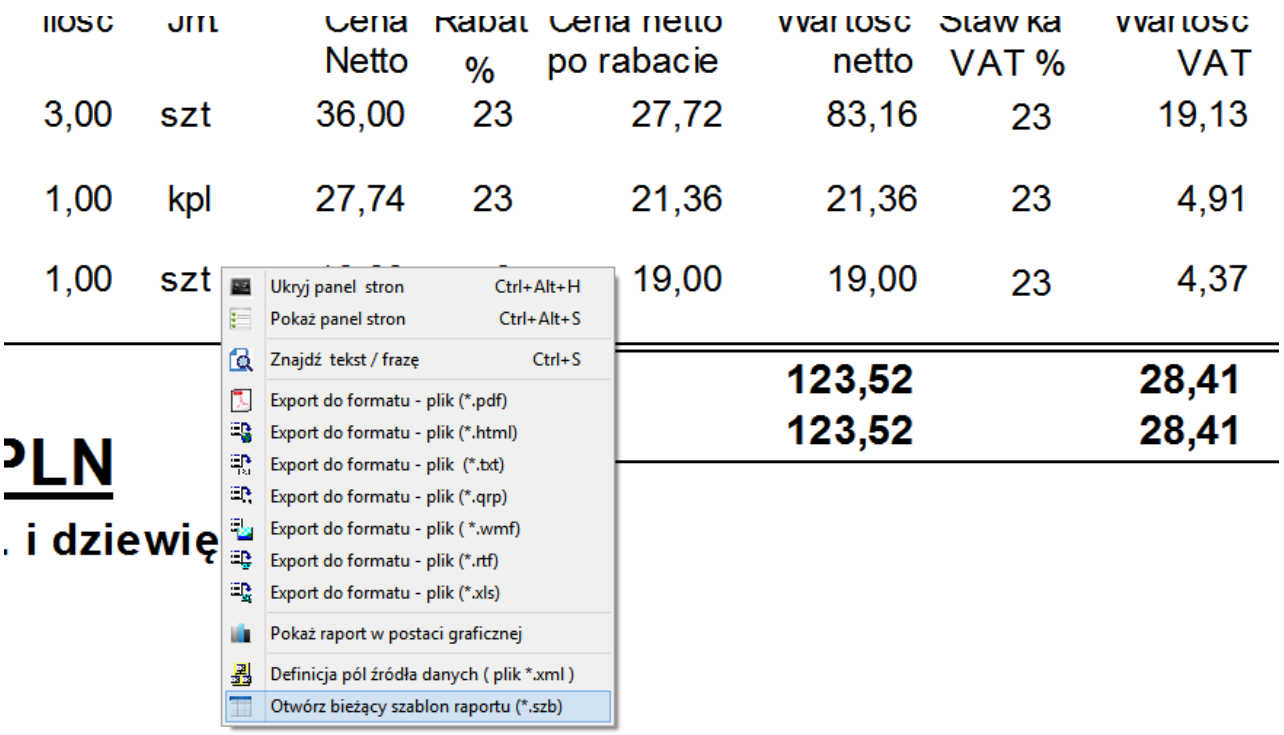

Podnis osoby odbierającej fakturi

Następie używając KAMELEON.RAPOR'u otworzyć wskazany plik do edycji, usunąć dotychczasowe "pola" prezentujące stopkę dokumentu i zastąpić je pokazaną poniżej konstrukcją.

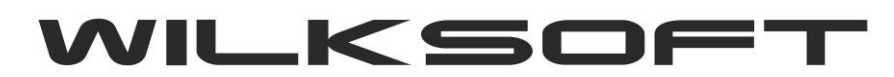

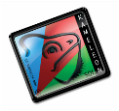

42-200 Częstochowa ul. Kiepury 24A 034-3620925 [www.wilksoft..pl](http://www.wilksoft..pl/)

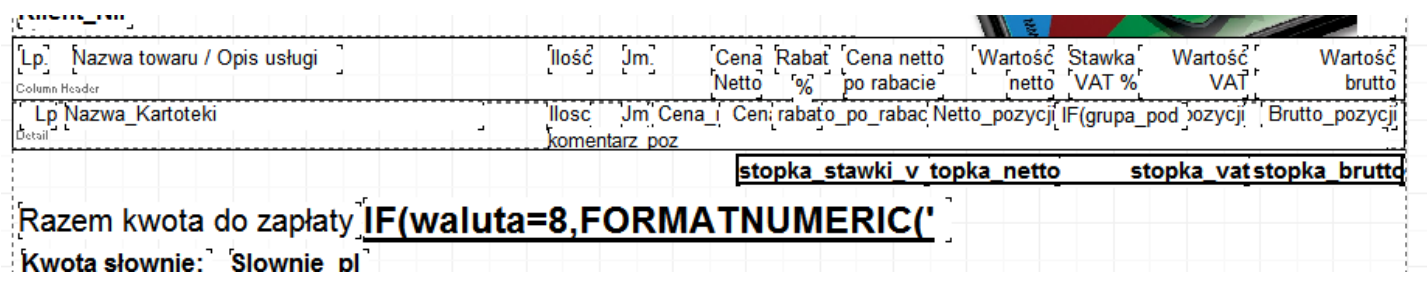

*\_\_\_\_\_\_\_\_\_\_\_\_\_\_\_\_\_\_\_\_\_\_\_\_\_\_\_\_\_\_\_\_\_\_\_\_\_\_\_\_\_\_\_\_\_\_\_\_\_\_\_\_\_\_\_\_\_\_\_\_\_\_\_\_\_\_\_\_\_\_\_\_\_\_\_\_\_\_\_\_\_\_\_\_\_\_\_\_\_\_\_\_\_\_\_\_\_\_\_\_\_\_\_\_\_\_\_\_\_\_\_\_\_\_\_\_*

Czyli 4 polami typu tekst\_ z\_bazy) określając kolejno kolumny danych :

- **- stopka\_stawki\_vat**
- **- stopka\_netto**
- **- stopka\_vat**
- **- stopka\_brutto**

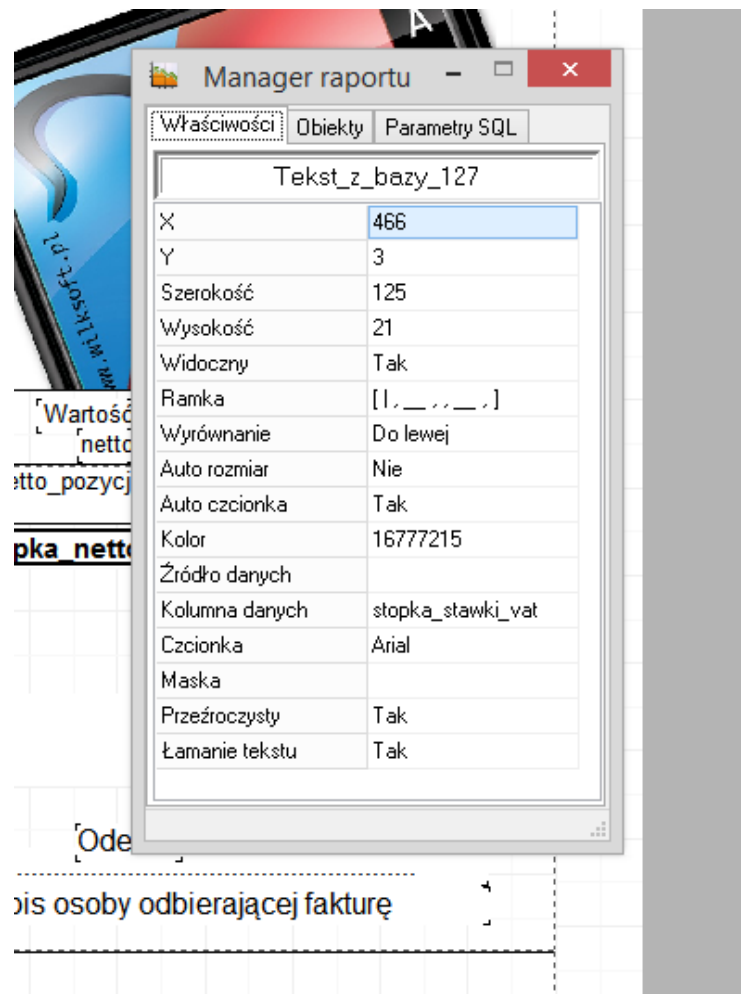

Dodatkowo możemy wprowadzić zmiany w prezentacji i formatowaniu kwoty brutto zamieniając "pole" prezentujące tą wartość na wyrażenie z formułą.

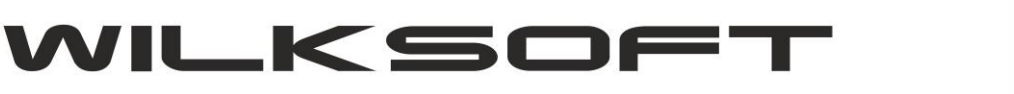

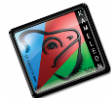

42-200 Częstochowa ul. Kiepury 24A 034-3620925 [www.wilksoft..pl](http://www.wilksoft..pl/)

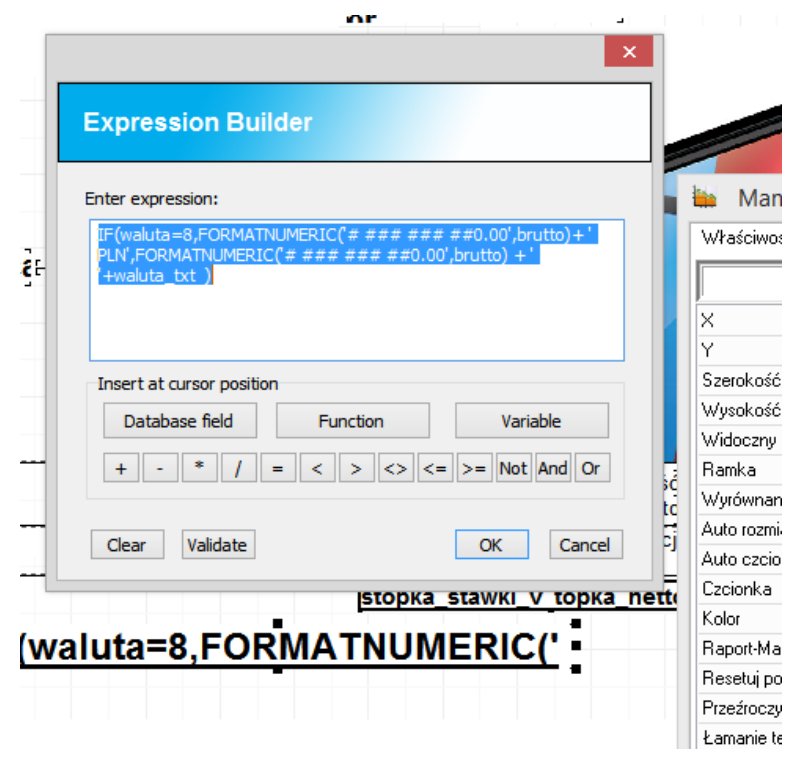

*\_\_\_\_\_\_\_\_\_\_\_\_\_\_\_\_\_\_\_\_\_\_\_\_\_\_\_\_\_\_\_\_\_\_\_\_\_\_\_\_\_\_\_\_\_\_\_\_\_\_\_\_\_\_\_\_\_\_\_\_\_\_\_\_\_\_\_\_\_\_\_\_\_\_\_\_\_\_\_\_\_\_\_\_\_\_\_\_\_\_\_\_\_\_\_\_\_\_\_\_\_\_\_\_\_\_\_\_\_\_\_\_\_\_\_\_*

W efekcie końcowym uzyskujemy wydruk dokumentu ze stopką prezentującą tylko te stawki, które znajdują się na dokumencie. Poniżej wydruk dokumentu z użytą tylko stawką 23%

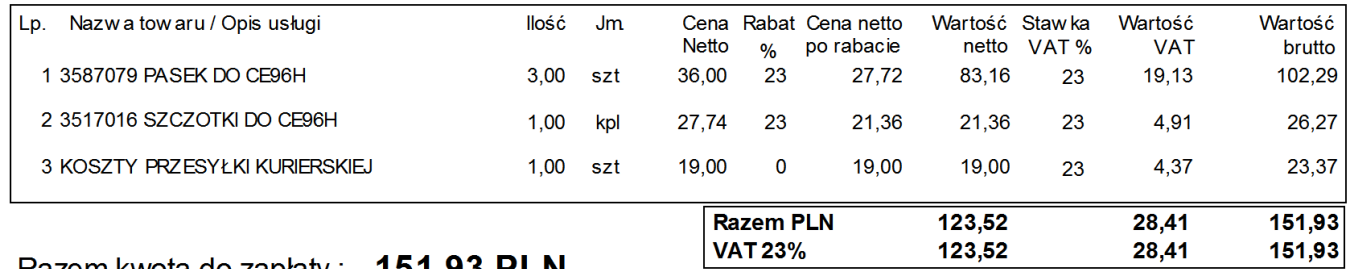

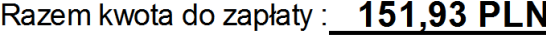

Kwota słownie: sto pięćdziesiąt jeden zł. i dziewięćdziesiąt trzy gr.

Jeszcze jeden wydruk, tym razem z użytymi wieloma stawkami VAT.

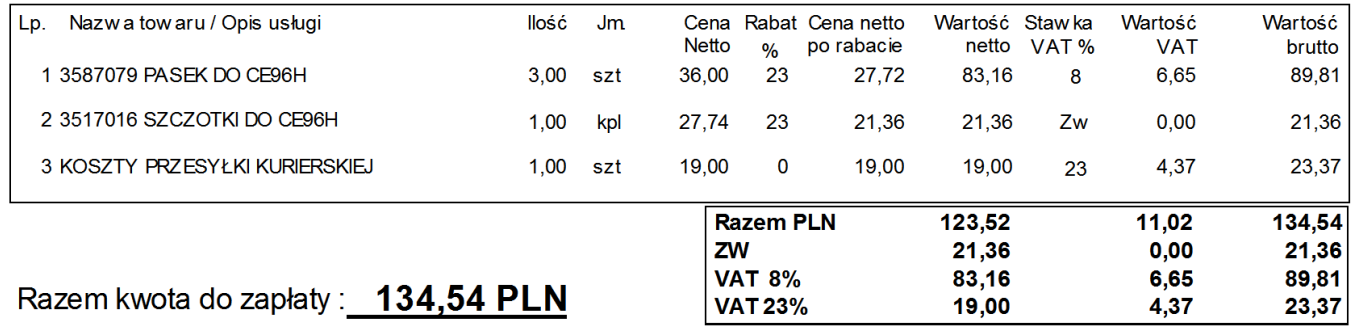

Kwota słownie: sto trzydzieści cztery zł. i pięćdziesiąt cztery gr.